## 粗大ごみインターネット受付 操作説明

## **申込みの開始**

**[詳しい説明へ](https://yao.sodai-web.jp/common/pdf/02_manual.pdf)**

**[詳しい説明へ](https://yao.sodai-web.jp/common/pdf/03_manual.pdf)**

**[詳しい説明へ](https://yao.sodai-web.jp/common/pdf/04_manual.pdf)**

**[詳しい説明へ](https://yao.sodai-web.jp/common/pdf/01_manual.pdf)**

**キャンセル** 申込みのキャンセルを行います。(C)を押下してくださ い。

**排出品目参照一覧はこちら** 粗大ごみの品目や収集料金などを検索します。(D)を 押下してください。

## 粗大ごみインターネット受付窓口では、24時間粗大ごみの申込みを受付けています。 粗大ごみ収集の新規申込み、追加・変更、取消しが行えます。

**粗大ごみインターネット申込ボタン** 粗大ごみ収集の申込みを行います。(A)を押下してく ださい。

**新規申込** 粗大ごみの新規申込みを行います。(A)を押下してく ださい。

**追加変更・一部キャンセル** 品目の追加・変更・一部キャンセル、収集日の変更など を行います。(B)を押下してください。

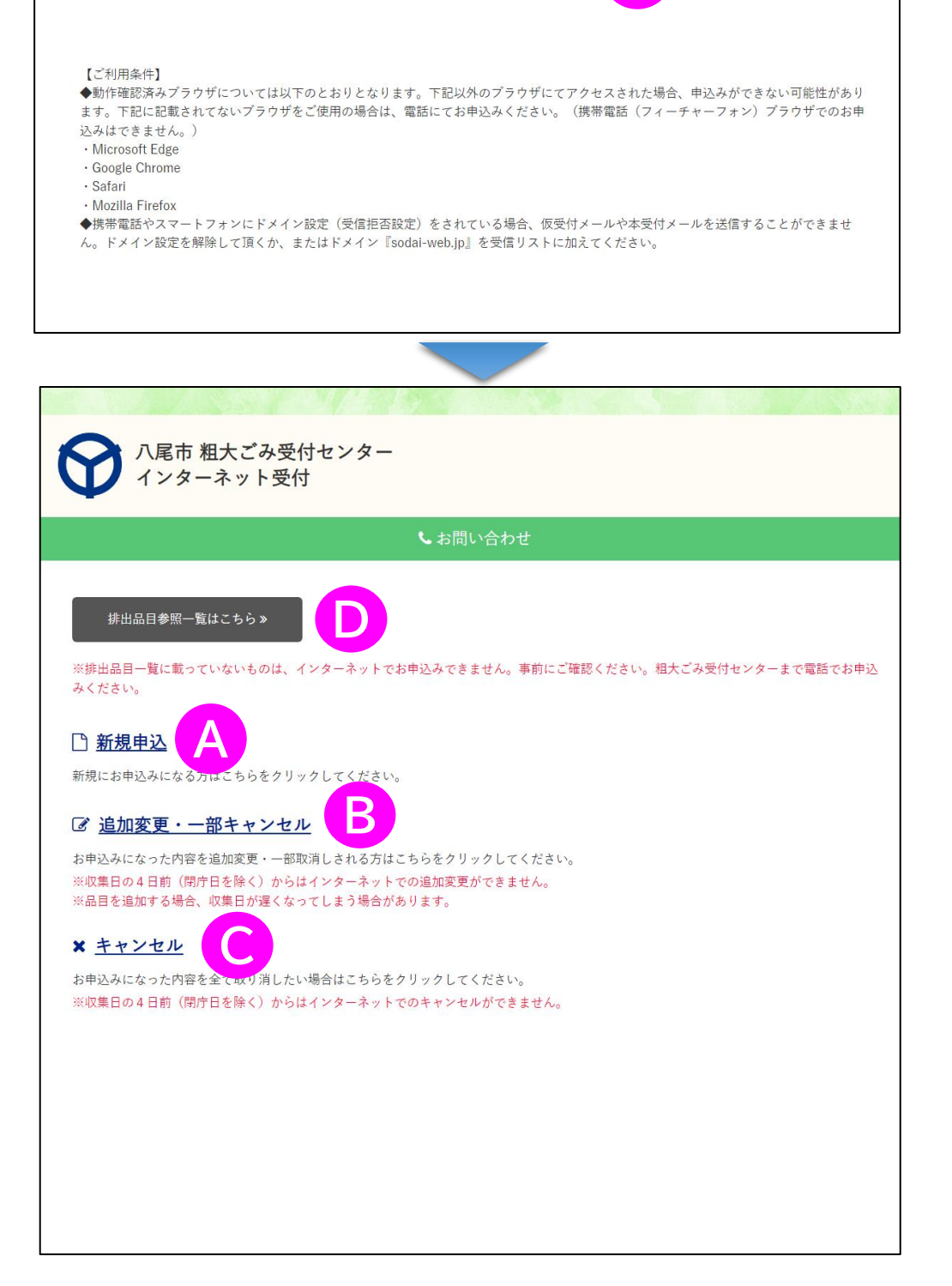

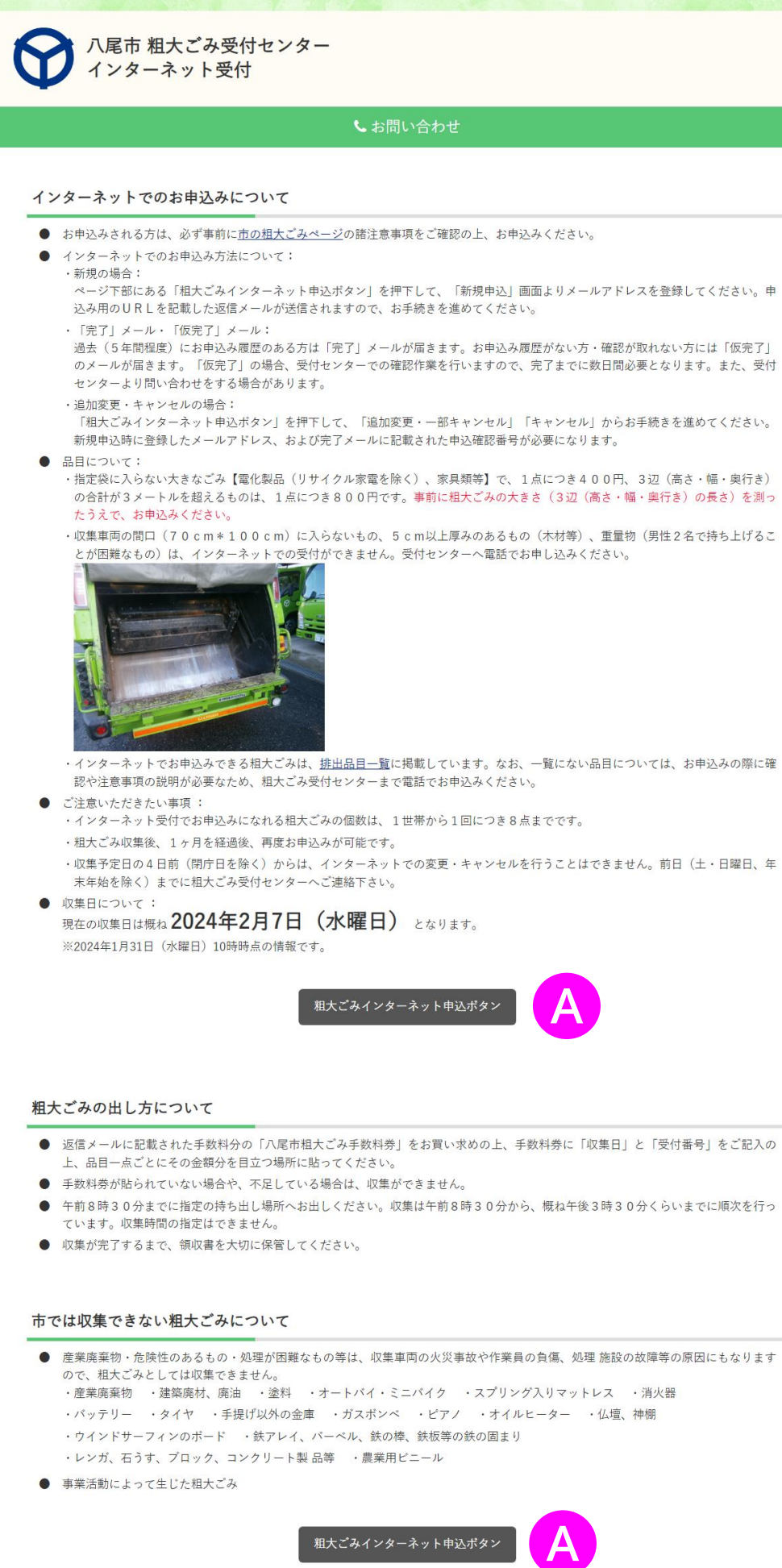